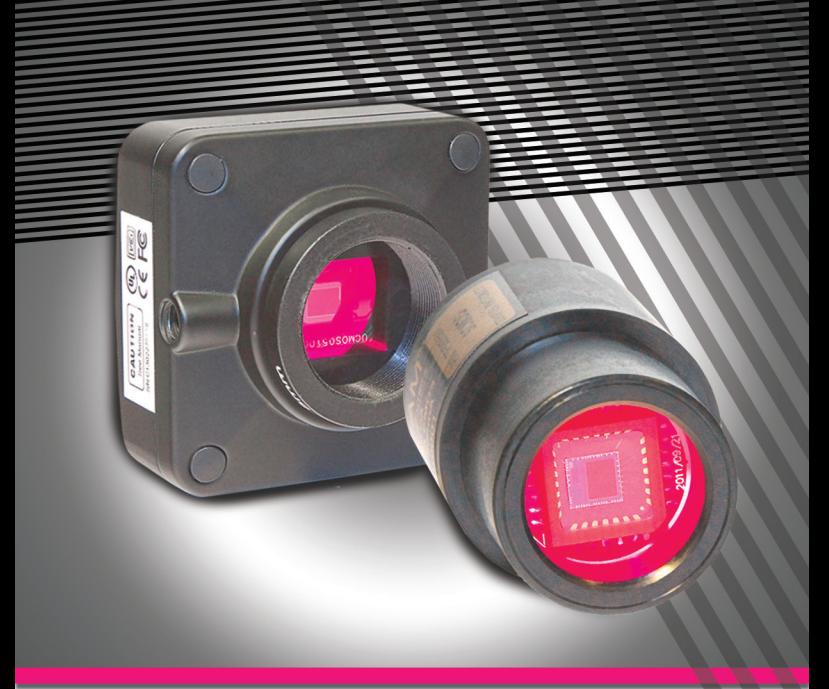

# Камеры для микроскопов

# ToupCam

Руководство пользователя (сборка и подключение)

#### Системные требованя

#### **Поддерживаемые операционные системы:**

- *• Windows ® (32-bit & 64-bit) XP (SP2 или SP3) , Vista ,7 ;8,*
- *• Mac OSX*
- *• GNU/Linux (Версия ядра 2.6 или выше)*

#### **Требования к ПК:**

- *• DirectX 9.0 или старше*
- *Процессор 2.0 Ггц (рекомендуется двухъядерный процессор с частотой 2.8GHz или выше)*
- *Наличие порта стандарта USB 2.0 или USB3.0*
- *CD-ROM*
- *• RAM 2Гб*
- *• 200 Мб*

#### **Комплект поставки:**

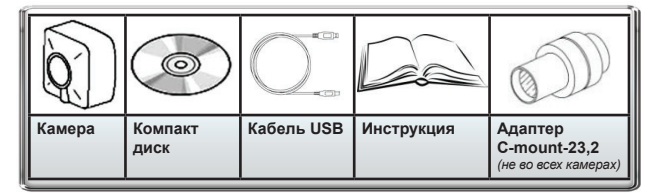

#### **Установка программного обеспечения:**

1. Вставьте компакт диск в привод CD-ROM. Автоматически запустится меню.

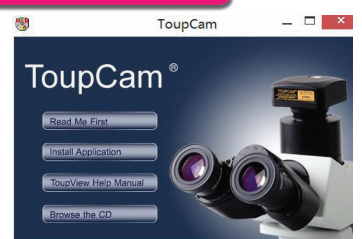

2. Выберите пункт меню «Install Application» Запустится менеджер установки.

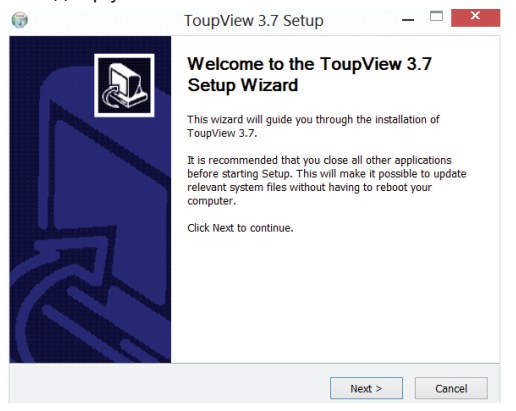

- 3. Нажмите «NEXT>»
- 4. Примите лицензионное соглашение кнопкой «I Agree »

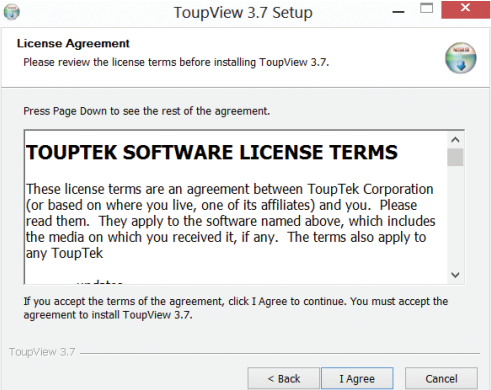

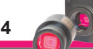

5. Выберите путь для установки и подтвердите, нажав кнопку «Install»

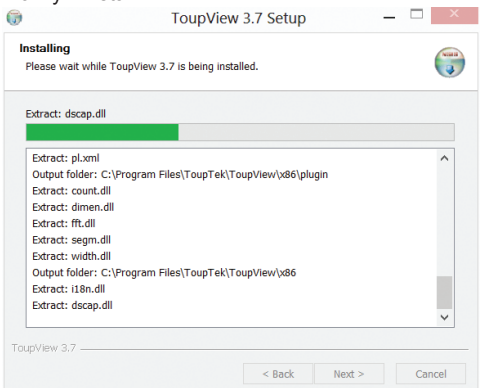

#### 6. Программа устанавливается

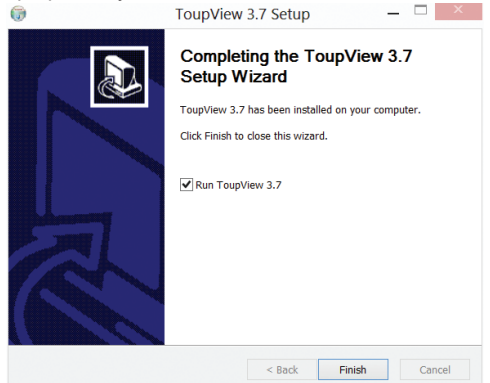

7. Подтвердите завершение установки нажав кнопку «Finish» При установке на рабочем столе появится ярлык ToupView.

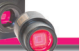

#### **Сборка камеры (для моделей с переходником C-mount-23,2мм)**

1. Открутите крышку, закрывающую матрицу. Камеру рекомендуется держать креплением вниз воизбежание попадания пыли на матрицу.

**Если пыль попала на матрицу, не предпринимайте попыток очистить матрицу самостоятельно.** Для очистки необходимо обратиться к специалисту. В случае, если у камеры не истек гарантийный срок, необходимо обратиться в ЗАО фирму «ГИМЭКС» по адресу 107076 г. Москва, ул. Короленко, д. 1, корп. 8, тел 8(495)989-10-56.

2. Установите адаптер C-mount-23,2мм

#### **Подключение камеры к компьютеру**

Вставьте USB кабель в свободный USB-порт компьютера. Начнется автоматическая установка драйверов.

Installing device driver software & x Click here for status

 $\alpha$  x UCMOS10000KPA Device driver software installed successfully.

*Не используйте удленнители и хабы для подключения камеры.*

# **ToupView Быстрый старт**

*Программа ToupView предназначена для просмотра, сохранения и обработки статических и видеоизображений камер Touptek для микроскопов.*

#### **Запуск программы**

1. Чтобы запустить программу ToupView на вашем персональном компьютере, дважды щелкните значок " na рабочем

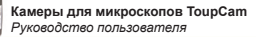

столе Windows или нажмите кнопку **Пуск** в левом нижнем углу экрана. В раскрывшемся меню наведите указатель мыши на пункт «Программы», выберите папку «Touptek» и нажмите ToupView, чтобы запустить программу.

*Если программа запустилась на английском языке, выберите меню Options->Preferences (Shift+P), затем в вкладке Misc найдите опцию Languages (Языки), установите Russian (Русский) и перезапустите программу.*

2. При правильно установленном драйвере камеры ее название появится в списке.

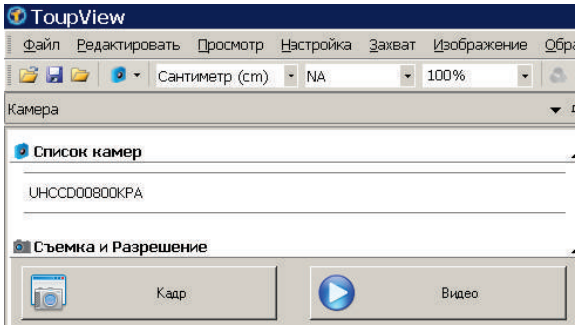

3. Если вы не видите камеру в списке, убедитесь, что она подключена к компьютеру с помощью USB-кабеля и что драйвер камеры правильно установлен.

*Для установки драйвера камеры запустите программу инсталляции с прилагаемого диска и выберите Install Camera Driver (Установить драйвер камеры).*

#### **Описание главного окна программы ToupView**

#### **Основные элементы:**

- *• Меню (содержит все команды управления программой).*
- *• Панель управления (используется для оперативного*

*управления и быстрой настройки).*

- *• Рабочее окно (содержит все открытые изображения и используется для их обработки).*
- **Вкладки панели управления** (позволяют переклю*чать наборы инструментов и средств отображения).*
- *• Панель инструментов (содержит кнопки для быстрого доступа к основным функциям).*

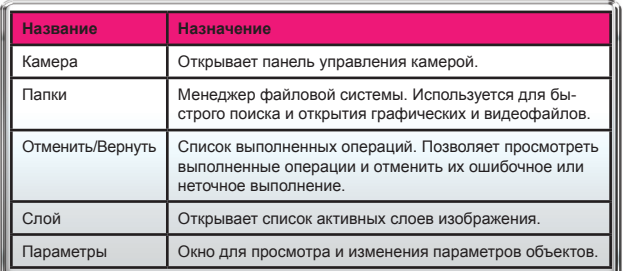

#### **Вкладки панели управления:**

#### **Получение изображения с камеры**

#### **Просмотр:**

Нажмите на название камеры для получения текущего изображения в режиме реального времени. В рабочем окне откроется вкладка **Видео**.

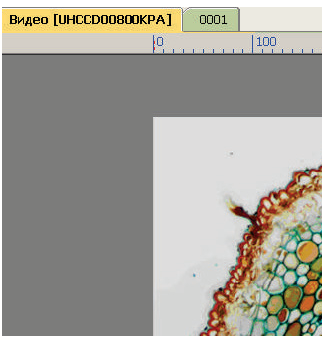

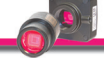

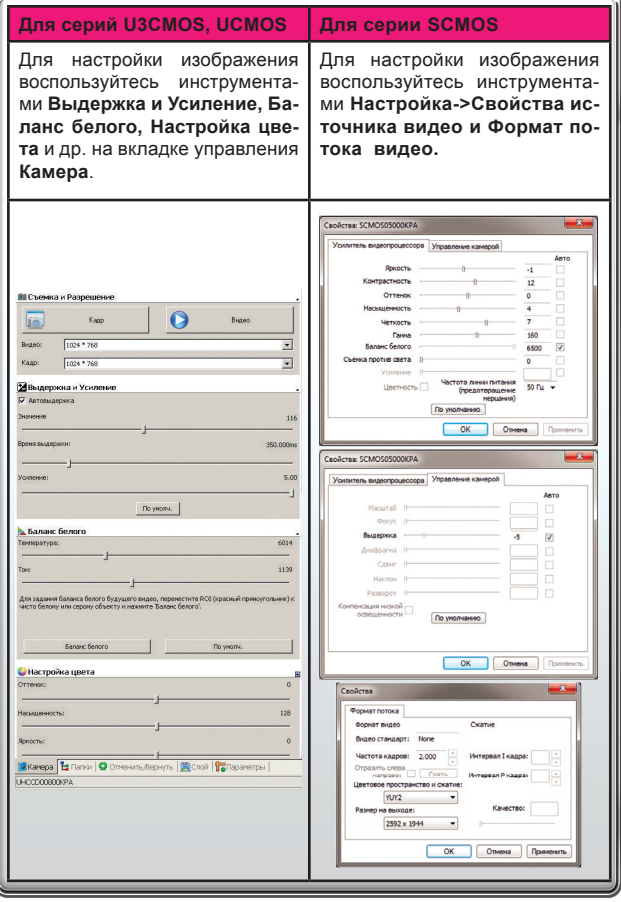

s.

#### **Захват кадра:**

Нажмите кнопку Кадр. Текущее изображение с камеры будет открыто в новой вкладке рабочего окна — это снимок изображения с камеры. При каждом нажатии кнопки получается новый снимок в новой вкладке.

#### **Захват видео:**

Нажмите кнопку Видео. Выберите формат файла, задайте его название и рабочую папку, куда будет записываться видео, передающееся с камеры в реальном времени.

**Операции с изображением**

#### **Сохранение изображения:**

Текущий кадр или группу кадров можно сохранить на диске с помощью команд меню **Файл**. Выберите **Сохранить, Сохранить как** и ли **Сохранить пакетом**.

Программа поддерживает сохранение в следующих форматах:

- *• Window Bitmap (\*.bmp, \*.dib, \*.rle)*
- *• JPEG (\*.jpg, \*.jpeg, \*.jpe, \*.jif, \*.jfif)*
- *• Portable Network Graphics (\*.png)*
- *• Tag Image File Format (\*.tif, \*.tiff)*
- *• Compuserve GIF (\*.gif)*
- *• PCX (\*.pcx)*
- *• Targa (\*.tga)*
- *• JBIG (\*.jbg)*
- *• ToupView File Type (\*.tft)*

#### **Измерения:**

Программа ToupView предоставляет широкие возможности для проведения различных измерений полученного изображения. Меню **Измерения** в основном используется для измерений изображения. Меню содержит команды для из-

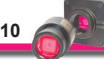

мерения различных геометрических фигур, накладываемых на изображение. Для выполнения измерений программа ToupView использует технологию **Layer** (Слой). Это позволяет сохранять исходное изображение в неизменном виде. Соответствующие средства находятся в панели инструментов или доступны через меню **Измерения**. Меню **Измерения** и его подменю описаны ниже.

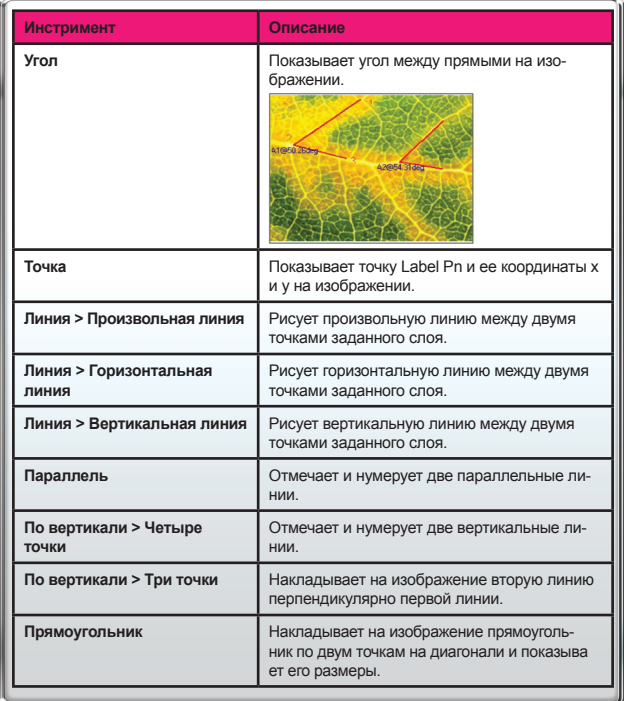

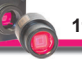

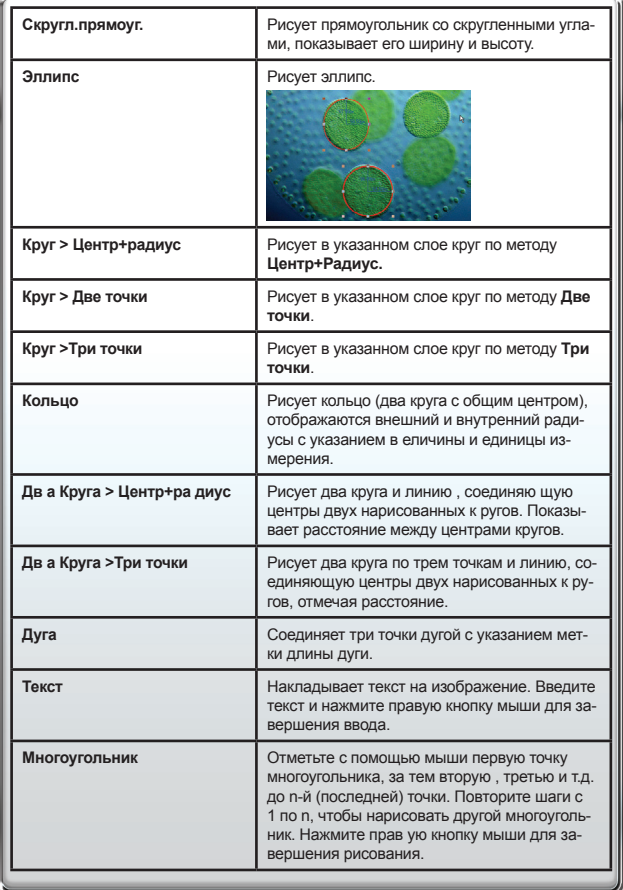

Обратите внимание на то, что для показа размера объектов в выбранных единицах измерения (мм, нм и т.п.) нужно указать текущее разрешение изображения. Оно задается в меню **Изображение->Разрешение**. Для большей точности рекомендуем воспользоваться калибровочной линейкой, активировав ее в рабочем окне. Измерив эталонное расстояние по линейке, укажите его в программе, например 100 000 пикселей на метр.

Параметры всех объектов, наложенных на изображение, показываются в **Листе измерений**, доступном в меню **Просмотр**.

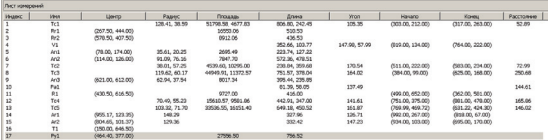

#### **Настройка изображения:**

Выберите меню **Изображение->Настроить** Перечисленные ниже операции используются для коррекции полученного изображения.

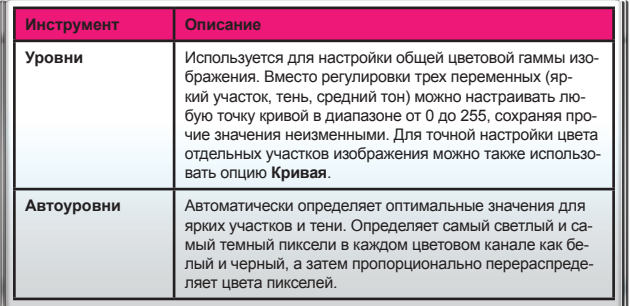

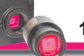

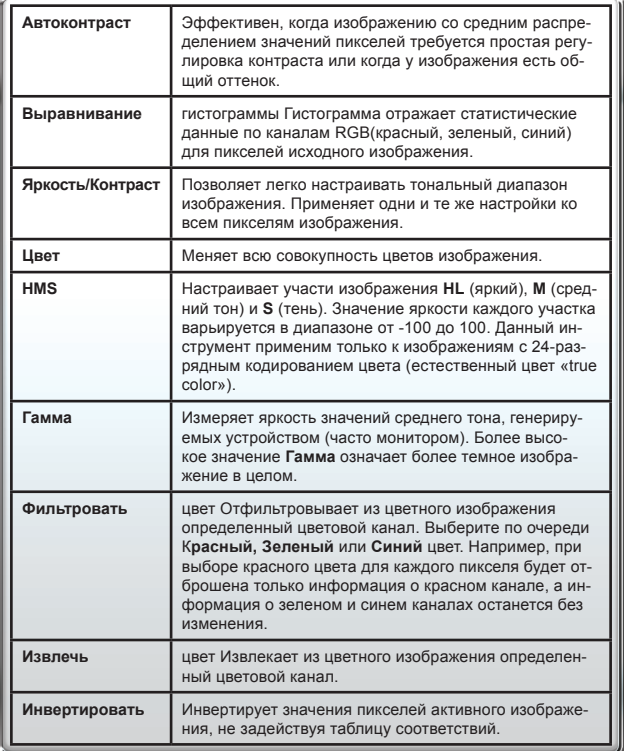

### **Обработка изображения:**

Меню Обработка содержит список операций, с помощью которых можно обработать изображение в текущем окне. Операции по обработке аналогичны используемым в других графических пакетах. Краткое описание приведено ниже.

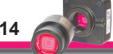

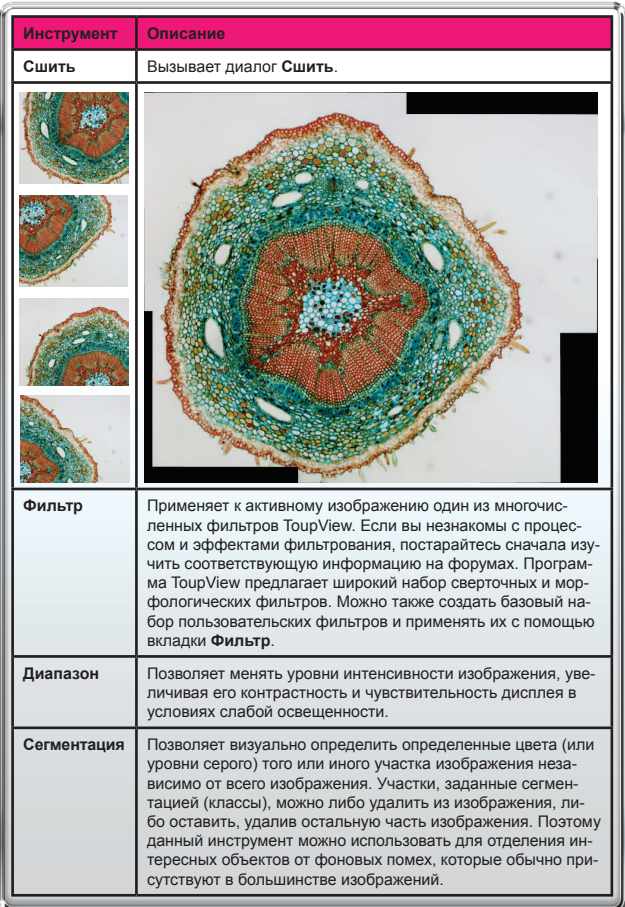

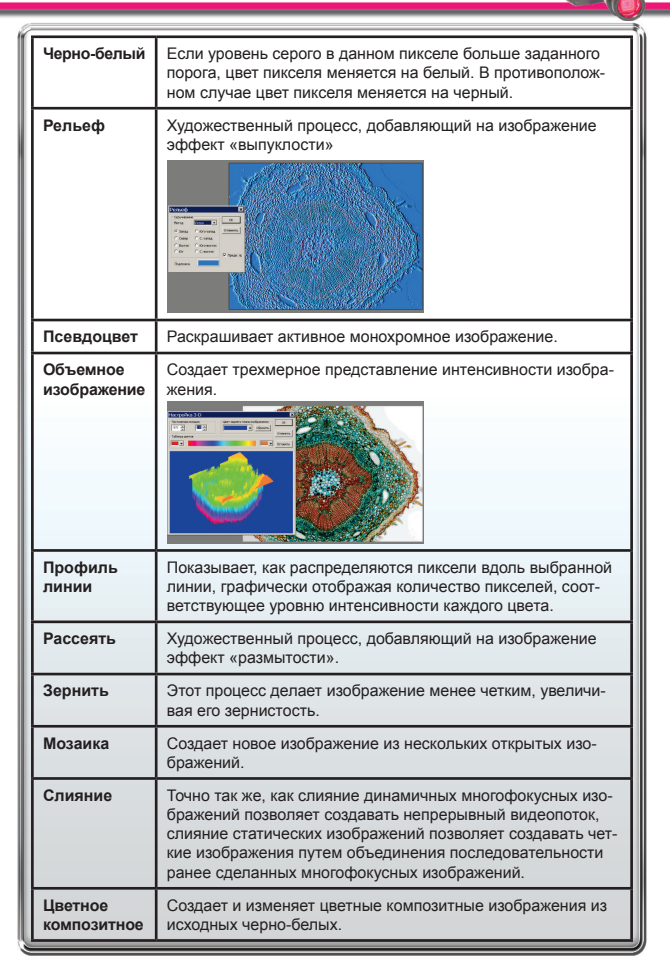

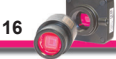

#### **Дополнительные операции**

Внешние модули обработки изображения находятся в меню **Плагин** и позволяют провести дополнительные измерения, например быстрое преобразование Фурье.

## **Настройки программы**

Для настройки программы воспользуйтесь меню **Опции**. Для получения подробной информации о функциях программы воспользуйтесь меню **Справка** или нажмите **F1**.

#### **Гарантия**

Гарантийный срок - 1 год с даты продажи. Гарантия не распространяется на приборы, эксплуатировавшиеся с нарушением правил, приведенных в данном руководстве, а также на приборы без отметки о продаже.

По вопросам ремонта обращайтесь по месту покупки.

#### **Оптовые поставки:**

ЗАО фирма «Гимэкс», Москва www.sturman.ru *e-mail: info@sturman.ru*

Отметки о продаже:

Продавец: Продавец: Дата: Дата:

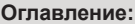

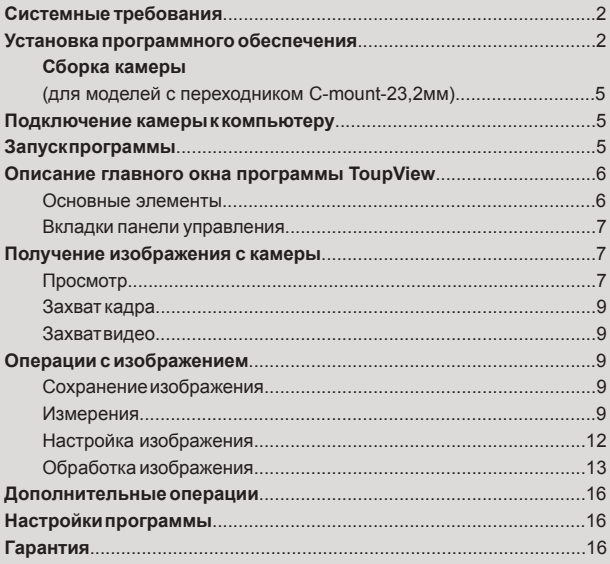

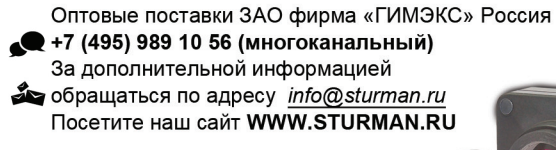

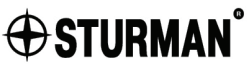